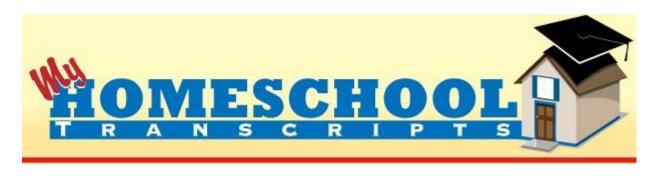

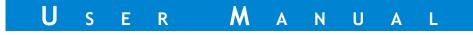

 $\label{eq:Version 0.8} Version \ 0.8 copyright \ \odot \ 2011 \ by \ MyHomeSchoolTranscripts.com. \ All \ Rights \ Reserved.$ 

## **INTRODUCTION & LOGGING IN**

Welcome to My Homeschool Transcripts<sup>™</sup>. This manual is designed to introduce you to the various components of the application, and to get you up and running in entering your own records and information that will ultimately be used for generating a transcript.

#### So...let's get started!

To begin, open your web browser and navigate to http://www.myhomeschooltranscripts.com. Once there on the website, you will notice the log-in box (labeled "MyHST Login") to the right.

| Search Search                                                                                                    | IOOL<br>P T S                                                                                                    |
|----------------------------------------------------------------------------------------------------|----------------------------------------------------------------------------------------------------|
| HOME ABOUT MYHST FEATURES SUPPORT BLOG                                                                                                    |                                                                                                    |
| <b>HOME</b><br>Welcome to My Homeschool Transcripts (MyHsT). This forthcoming online application will include capabilities that are not found in other transcript-creating applications currently available to the homeschool market. Complete ability to customize the transcript-creating process to your homeschool's requirements, ability to print your own transcripts on demand, and <u>much more</u> , all for just one single fee for lifetime access! | MyHST Login<br>If you already have an account,<br>enter your username and<br>password to log in:<br>Username:<br>Password: |
| We are currently in the beta testing phase, and once beta testing of the application is complete, we will be rolling out the application to the general public. Please stay tuned for updates and ability to purchase access to the application when it is available. Our anticipated rollout date is June 1, 2011, but check back here often for updates and official announcements.                                                                           |                                                                                                    |

Type in the username and password that were provided to you, and click "Log In". If you have entered them correctly, you will go to the main screen of the application, separate from the public website.

|                         | My Homeschool Transcripts<br>school profile   school years   user profile | support   logout (auto logout in 15 minutes) |
|-------------------------|---------------------------------------------------------------------------|----------------------------------------------|
| Students                |                                                                           |                                              |
| No students entered yet |                                                                           |                                              |
| Subjects/Classes        |                                                                           |                                              |
| No subjects entered yet |                                                                           |                                              |
| No classes entered yet  |                                                                           |                                              |
| Enter New Data          |                                                                           |                                              |
| add new subject         |                                                                           |                                              |
| add new class           |                                                                           |                                              |
| add new student         |                                                                           |                                              |
|                         |                                                                           |                                              |

The first time you log in, before entering any data, the screen will look like the picture above.

# ENTERING SCHOOL AND USER INFORMATION

Click on "school profile" (right under the title) to fill in information about your homeschool.

| School Profile                                      |
|-----------------------------------------------------|
| School Profile                                      |
|                                                     |
| School Name: # of Reporting Periods Per Year: 4 💌 🖗 |
| Address 1:                                          |
| Address 2:                                          |
| City: State: AK 💌 ZIP:                              |
| Phone:                                              |
| Minimum Grade for Honors Weight: C-                 |
|                                                     |
| Grading Scale: 🔍                                    |
| A = 4.00 A- = 3.70                                  |
| B+= 3.30 B= 3.00 B-= 2.70                           |
| C+ = 2.30 C = 2.00 C- = 1.70                        |
| D+= 1.30 D= 1.00 D-= 0.70                           |
|                                                     |
|                                                     |

Here, you'll type the name of your homeschool as you wish it to appear on the transcript itself. Some states require you to actually name your homeschool, others do not. If you live in a state that does not require you to name your school, you may call it whatever you wish here for the purpose of printing it on the transcript.

The number of reporting periods each year is customizable by you, and basically just determines how many different grades you'll be entering over the course of a school year for each class. For example, the standard public school system usually uses four reporting periods each year. You may opt to just assign one grade for the entire year for each class, or one per month, or whatever you prefer. Remember, the "my" in "My Homeschool Transcripts" refers to **you**! This is **your** homeschool, and so this application allows you to handle grades, etc. the way **you** choose to. It's also important to note that while you may select a certain number of reporting periods, you will have the option--when entering grades for a particular class--to enter **less** number of grades for any class and still mark the class complete. (For example, if you normally assign four grades per year per class and yet you have a class that only lasts one semester, or half the year, you can give two grades to that class and mark the class complete. This will be explained further when we get to that part of the application in this manual.)

|                                                                                                    | My Homeschool Transcripts           school profile   school years   user profile         support   logout (auto logout in 13 minutes)                  |
|----------------------------------------------------------------------------------------------------|----------------------------------------------------------------------------------------------------|
| Students<br>No students entered yet<br>Subjects/Classes                                                 | School Profile School Name: Blue Ridge Academy # of Reporting Periods Per Year: 4 7                                                                    |
| No subjects entered yet<br>No classes entered yet<br>Enter New Data<br>add new subject<br>add new class | Address 1: 123 Main St<br>Address 2:<br>City: Mytown State: MA v ZIP: 99999<br>Phone: 800-555-1212<br>Minimum Grade for Honors Weight: C- v            |
| add new student                                                                                         | Grading Scale: $A = 4.00$ $A = 3.70$ $B = 3.00$ $B = 2.70$ $C + = 2.30$ $C = 2.00$ $C = 1.70$ $D + = 1.30$ $D = 1.00$ $D = 0.70$ $F = 0.00$ $F = 0.00$ |
|                                                                                                    | Save Profile Info                                                                                                    |

In this case, I've filled in the information with the name of our homeschool (we started homeschooling in North Carolina and were required to name our school, so we chose "Blue Ridge Academy" as the name of our school to reflect the beautiful mountains in which we lived at the time) and some fictitious address and phone number information. I've selected the standard four reporting periods per year, but you may select any value in that dropdown that you choose.

Two other important pieces of information are set here on the "school profile" screen. The first is "Minimum Grade for Honors Weight". If you designate classes as "honors" classes, they are traditionally given an extra grade point when calculating the GPA (i.e., A = 5, B = 4, as opposed to the standard A = 4, B = 3, etc.). Traditionally, this extra point is not given to grades below a C- but you have the option here to select the minimum grade (defaults to the traditional C-) that will receive that extra weighted point.

Likewise, the grading scale that you use for converting letter grades to grade points is fully customizable for your purposes. The default numbers represent a fairly traditional approach (there are quite a few scales out there), but can be modified in whatever way they need to be to suit your homeschool.

# ng Scale: 🛛

While we're looking at this screen, this is a good time to point out that fields that have a small blue circle with a white question mark (as highlighted in the image above) represent fields for which there is online help available. To see the help text associated with that field, simply roll your mouse over the question mark, and the help text will appear.

When we click "Save Profile Info", the information about the school is saved, and you will notice that the title now replaces "My" with the name of your homeschool (in my case, "Blue Ridge Academy's Homeschool Transcripts").

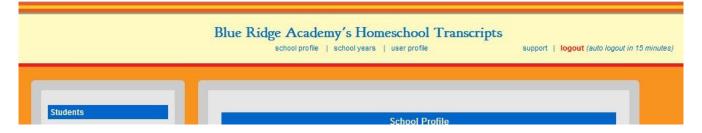

Next, let's click the "school years" link in the center of the blue header to define the school years for which we will be tracking classes. When you first click the link, there will be no years defined, so you will have to start by clicking the "+ add year" link to create the first year.

| Students         No students entered yet         Subjects/Classes         No subjects entered yet         Save School Years         |                                                   | Blue Ridge Academy's Homeschool Transcript | S<br>support   logout (auto logout in 15 minutes) |
|----------------------------------------------------------------------------------------------------|---------------------------------------------------|--------------------------------------------|---------------------------------------------------|
| No students entered yet     School Years       Subjects/Classes     + add year       No subjects entered yet     Save School Years  |                                                   | school promo   school years   ase promo    | support 1 logout (auto logout in 10 minutes)      |
| School Years       Subjects/Classes       No subjects entered yet         Save School Years                                         |                                                   |                                            |                                                   |
| No students entered yet     School Years       Subjects/Classes     + add year?       No subjects entered yet     Save School Years | Students                                          |                                            |                                                   |
| Subjects/Classes     + add year       No subjects entered yet     Save School Years                                                 |                                                   | School Years                               |                                                   |
| No subjects entered yet Save School Years                                                                                           |                                                   |                                            |                                                   |
|                                                                                                    |                                                   |                                            |                                                   |
|                                                                                                    | No subjects entered yet<br>No classes entered yet | Save School Years                          |                                                   |

Once you click "+ add year", you'll be able to enter a description for the first year. Click "+ add year" for each additional year needed. (You can always return to this screen at any time by clicking "school

#### years" so don't feel like you have to enter all of the years at one time, if you don't want.)

|                         | -                 | y's Homeschool Transcrip<br>school years   user profile | ts<br>support   logout (auto logout in 15 minutes) |
|-------------------------|-------------------|---------------------------------------------------------|----------------------------------------------------|
| Students                |                   |                                                         |                                                    |
| No students entered yet |                   | School Years                                            |                                                    |
| Subjects/Classes        | Year 1: 2010-2011 |                                                         |                                                    |
| No subjects entered yet | Year 2: 2011-2012 |                                                         |                                                    |
| No classes entered yet  | Year 3: 2012-2013 |                                                         |                                                    |
| Enter New Data          | Year 4: 2013-2014 |                                                         |                                                    |
| add new subject         | + add year        |                                                         |                                                    |
| add new class           |                   | Save School Years                                       |                                                    |
|                         |                   |                                                         |                                                    |

In my case, I have used the standard school year designation (2010-2011, etc.), but you can label them whatever you wish. These labels will simply be useful to you in assigning classes to particular years (especially if you are entering back data for multiple years). Once you are complete with entering the years you wish to enter right now, click "Save School Years" to save this information to the database.

Now, let's move on to the "user profile".

| Students                | User Profile                                                                                                    |
|-------------------------|----------------------------------------------------------------------------------------------------|
| No students entered yet |                                                                                                    |
| Subjects/Classes        | First Name: Last Name:                                                                                              |
| No subjects entered yet | Title: Compared Final: myhst@myhomeschooltranscripts.com                                                            |
| No classes entered yet  | Username: tester                                                                                                    |
| Enter New Data          |                                                                                                    |
| add new subject         | Only enter information here if you are changing your password. To keep the same password, leave these fields blank. |
| add new class           | New Password:                                                                                                    |
| add new student         | Re-enter New Password:                                                                                              |
|                         | Use auto-logoff: 🗹 🙆 Number of minutes until auto-logoff: 15 🔹                                                      |
|                         | (Note that changes in auto-logoff settings will not take effect until you logout and log back in.)                  |
|                         | (Note that changes in auto-togen settings with not take effect units you region and regione me)                     |

Here is where you'll enter your name, title, and email. In my case, I've entered my name and "Principal" as my title. Again, this is reflective of **your** homeschool, so use whatever title you need to. This information will ultimately print on the transcript.

| D    |   | C  | 22 |
|------|---|----|----|
| Page | / | 0I | 23 |

|                         | Blue Ridge Academy's Homeschool Transcripts<br>school profile   school years   user profile support   logout (suto logout in 14 m    |
|-------------------------|----------------------------------------------------------------------------------------------------|
|                         |                                                                                                    |
| Students                |                                                                                                    |
| No students entered yet | User Profile                                                                                                    |
| Subjects/Classes        | First Name: Steve Last Name: Sensenig                                                                                                |
| No subjects entered yet | Title: Principal <sup>©</sup> Ernail: myhst@myhomeschooltranscripts.com                                                              |
| No classes entered yet  | Username: tester                                                                                                    |
| Enter New Data          |                                                                                                    |
| add new subject         | Only enter information here if you are changing your password. To keep the same password, leave these fields blank.<br>New Password: |
| add new class           | Re-enter New Password:                                                                                                    |
| add new student         |                                                                                                    |
|                         | Use auto-logoff: 🗹 🔮 Number of minutes until auto-logoff: 15                                                                         |
|                         | (Note that changes in auto-logoff settings will not take effect until you logout and log back in.)                                   |
|                         | Save User Info                                                                                                    |

You can also change your username and password for the application here, if desired, and adjust settings related to an optional auto-logoff security feature. If "Use auto-logoff" is checked (the default setting) and you do not click the screen for the number of minutes specified in the adjacent field, you will be automatically logged off of the application. You can set the number of minutes to whatever value you would like, or you may uncheck the box and not use the auto-logoff feature at all.

When you have finished making changes to this page, click "Save User Info", and you will notice that the header bar now displays your name and title (as highlighted in the image below).

|                           | Blue Ridge Academy's Homeschool Transcripts  |                                              |
|---------------------------|----------------------------------------------|----------------------------------------------|
| Steve Sensenig, Principal | school profile   school years   user profile | support   logout (auto logout in 15 minutes) |

For the rest of our data entry, we will be using the menu down the left-hand side of the screen, so let's familiarize ourselves with that.

Because we don't have much information entered yet, there isn't much showing in the menu. Once we have data entered, the "Students" section is where we'll be able to update student info, assign a student to particular classes, record their grades, and view their progress.

Page 8 of 23

My Homeschool Transcripts™ User Manual

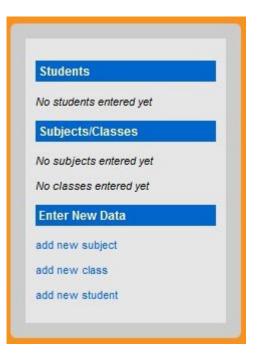

## ENTERING SUBJECTS, CLASSES, AND STUDENTS

The Subjects/Classes section will display any subjects or classes that we have entered and allow us to edit those. The three links found below "Enter New Data" are where we will start for now, and we will take them in order from top to bottom. It is important to note that you **must** enter a subject before you can enter a class. Entering a class will require you to pick a subject, so subjects must exist first!

| Steve Sensenig, Principal           | Blue Ridge Academy's Homeschool Transcripts<br>school profile   school years   user profile | support   <mark>logout</mark> |
|-------------------------------------|---------------------------------------------------------------------------------------------|-------------------------------|
| Students<br>No students entered yet | Add New Subject                                                                             |                               |
| Subjects/Classes                    | Subject Name: Arts                                                                          |                               |
| No subjects entered yet             | Subject Description: Music, drama, art, etc.                                                |                               |
| No classes entered yet              | Save New Subject                                                                            |                               |
| Enter New Data                      |                                                                                             |                               |
| add new subject                     |                                                                                             |                               |

Clicking on "add new subject" will bring up a very basic form where you give the subject a name (such as "Arts", as you see) and a description. The description is not at all required, and only helps you recall basic information about the subject name that you created. Once you have entered at least a Subject Name, click "Save New Subject". Now, you will notice a drop-down appears in the menu under "Subjects/Classes" showing the new subject that you just created.

| h |   |        |        | $\cap$ | 0   | 00 |
|---|---|--------|--------|--------|-----|----|
| Р | а | Ø      | e      | 9      | ot  | 23 |
|   | u | $\sim$ | $\sim$ | /      | U L |    |

| ve Sensenig, Principal                 | Blue Ridge Academy's Homeschool Transcripts<br>school profile   school years   user profile | support   <mark>logout</mark> |
|----------------------------------------|---------------------------------------------------------------------------------------------|-------------------------------|
| Students No students entered yet       | Add New Subject                                                                             |                               |
| Subjects/Classes                       | Subject Name:                                                                               | _                             |
| edit subject<br>No classes entered yet | Save New Subject                                                                            |                               |

Continue clicking "add new subject" to add other subjects in the same way until you have the subjects entered that you plan on using. (You can come back at any time to add more subjects.) As you enter new subjects, they will show up in the drop-down list in the menu for you to edit them, if necessary.

| Students                   |          |   |
|----------------------------|----------|---|
| No students ente           | ered yet |   |
| Subjects/Clas              | ses      |   |
| Arts                       |          | - |
| Arts                       |          |   |
| Electives                  |          |   |
| English                    |          |   |
| History                    |          |   |
| Math                       |          |   |
| Physical Ed                |          |   |
| Science<br>and new subject |          |   |
| iou new subject            |          |   |
| idd new class              |          |   |
| dd new student             |          |   |

Once we have our subjects created, we can begin to create classes within those subjects. Click "add new class" to get started.

| D    | -1 | $\cap$ | 0  | 00 |
|------|----|--------|----|----|
| Page |    | ()     | 0Ť | 23 |

| Blue Ridge Academy's Homeschool Transcripts<br>school profile   school years   user profile | support   logout                                                                                  |
|---------------------------------------------------------------------------------------------|---------------------------------------------------------------------------------------------------|
| Add New Class                                                                               |                                                                                                   |
| Class Name:<br>Subject: Arts v<br>Class Description:                                        |                                                                                                   |
| Honors Class: V Dual Enrollment: V Comments:                                                |                                                                                                   |
| ail<br>Save New Class                                                                       |                                                                                                   |
|                                                                                             | class Name:   Subject:   Arts   Class Description:   Honors Class:   Oual Enrollment:   Comments: |

Here, you must give the class a name and choose its appropriate subject. You can also give the class a brief description. If this is an honors class, check the "Honors Class" box. Likewise, if the class is a Dual Enrollment class (i.e., taken at a local college), check that box. Both will be identified as such on the transcript.

| ve Sensenig, Principal                                                | school profile   school years   user profile                                                           | support   lo |
|-----------------------------------------------------------------------|----------------------------------------------------------------------------------------------------|--------------|
| Students<br>No students entered yet                                   | Add New Class                                                                                          |              |
| Subjects/Classes                                                      | Class Name: Pre-Algebra Subject: Math                                                                  |              |
| edit subject<br>No classes entered yet                                | Class Description: Introduction to concepts ir<br>Honors Class: 🔲 🔮 Dual Enrollment: 🗔 🎯               |              |
| Enter New Data<br>add new subject<br>add new class<br>add new student | Comments:<br>Introduction to concepts in Algebra using Math-U-See's<br>Pre-Algebra curriculum and DVD. |              |
|                                                                       | ai Save New Class                                                                                      |              |

Finally, you can type in comments about the class. For example, you might wish to record what curriculum you used for this class, or other information that describes the course content. When you print a transcript, you'll have the option of printing a "Course Description Addendum" which will show the contents of this text box for each class the student has on their transcript.

Once you have filled in the necessary information for your class, you can click "Save New Class" and you will see another drop-down appear in the menu to the left with a list of all the classes that you add. (They are grouped by subject, with the subject name appearing in parentheses after the class name.)

Continue adding whatever classes you need to add. You can always come back to this screen later and add more classes.

Once classes have been created, you are ready to add your students to the database. To do so, click on "add new student". You'll see the following screen:

| teve Sensenig, Principal                                | Blue Ridge Academy's Homeschool Transcripts<br>school profile   school years   user profile | support   log |
|---------------------------------------------------------|---------------------------------------------------------------------------------------------|---------------|
| Students<br>No students entered yet                     | Add New Student                                                                             |               |
| Subjects/Classes                                        | First Name: Last Name:                                                                      |               |
| Arts  edit subject Music Theory I (Arts)                | Graduation Requirements                                                                     |               |
| Music Theory I (Arts) 💌<br>edit class<br>Enter New Data | Arts None     Math None     Physical Ed None                                                |               |
| add new subject                                         | English None      Science None      History None                                            |               |
| add new student                                         | Save New Student                                                                            |               |
|                                                         | Existing Students                                                                           |               |

Enter the first and last name of the student in the spaces provided. This is the name that will appear on the transcript, so you probably don't want to use nicknames or anything other than an official name. In the example below, I've used my son's name, the one for whom I started developing this application in the first place!

| Р | age | 1 | 2 | of | 23 |
|---|-----|---|---|----|----|
|   |     |   |   |    |    |

|                                     | 1                      |                               |  |
|-------------------------------------|------------------------|-------------------------------|--|
| Students<br>No students entered yet |                        | Add New Student               |  |
| Subjects/Classes                    | First Name: Dylan      | Last Name: Sensenig           |  |
| Arts                                | Graduation Requirement | st                            |  |
| edit subject                        | Subject Credits Requi  | ired Subject Credits Required |  |
| Music Theory I (Arts)               | • Arts 2.0 💌           | • Math 4.0 💌                  |  |
| edit class                          | • Electives 2.0 💌      | Physical Ed 2.0               |  |
| Enter New Data                      | • English 3.0 💌        | • Science 3.0 💌               |  |
| add new subject                     | • History 2.0 💌        |                               |  |
| add new class                       |                        | 1                             |  |
| add new student                     |                        | Save New Student              |  |
|                                     | Existing Students      |                               |  |

In addition to inputting the student's name, this is the area where you specify the graduation requirements for this particular student. Just as there are different requirements for different students in a traditional public school (usually dependent on their post-high school plans, i.e., college-prep vs. vocational tech), here you can customize your graduation requirements for each student. You'll see every subject listed that you entered, and you can select the number of credits required for that student to graduate.

Once you finish entering the information for the student, click "Save New Student" and you will now see the student appear in a drop-down list in the menu, plus additional menu options related to students.

| Students                    |  |
|-----------------------------|--|
| Sensenig, Dylan             |  |
| edit student info           |  |
| assign classes              |  |
| record grades               |  |
| record test scores          |  |
| record extracurricular info |  |
| view progress by subject    |  |
| view progress by year       |  |

The "edit student info" link exists for making changes to the student's name and/or graduation requirements. The "assign classes" link is the next one we will visit for this student, although you may continue to enter students, if necessary, using the "add new student" link that we used earlier.

### ADDING STUDENT ACADEMIC DATA

Clicking "assign classes" will bring up a class selection window for this student.

| iteve Sensenig, Principal                                                                                                    | Blue Ridge Academy's Homeschool Transcripts<br>school profile   school years   user profile                                                                  | support   logout |
|----------------------------------------------------------------------------------------------------|----------------------------------------------------------------------------------------------------|------------------|
| Students<br>Sensenig, Dylan<br>edit student info<br>assign classes<br>record grades<br>record test scores<br>record test scores<br>record extracurricular info<br>view progress by subject<br>view progress by year<br>Subjects/Classes | Dylan Sensenig's classes<br>Subject: Select Subject •<br>School Term: Select School Term • Credits: 0.0 •<br>Assign Dylan to Class<br>Currently Enrolled in: |                  |

At first, you may wonder why a class drop-down does not exist on the "assign classes" screen, but selecting a subject will quickly answer that question for you. Once you select a subject, a list of classes within that subject will appear. Select a subject, a class within that subject, the school term (so that it can be reflected correctly on a chronological transcript (this wouldn't matter if you choose a transcript format that is grouped by subject), and the amount of credits the class is worth for this student.

| iteve Sensenig, Principal                                                                                                    | Blue Ridge Academy's Homeschool Transcripts<br>school profile   school years   user profile                                                            | support   <mark>logout</mark> |
|----------------------------------------------------------------------------------------------------|----------------------------------------------------------------------------------------------------|-------------------------------|
| Sensenig, Dylan<br>Sensenig, Dylan<br>edit student info<br>assign classes<br>record grades<br>record test scores<br>record test scores<br>record extracurricular info<br>view progress by subject<br>view progress by year<br>Subjects/Classes | Dylan Sensenig's classes<br>Subject: Math Class: Pre-Algebra<br>School Term: 2010-2011 Credits: 1.0<br>Assign Dylan to Class<br>Currently Enrolled in: |                               |

Assigning the credits at this level allows flexibility with certain classes without having to create duplicate class title and descriptions. For example, you may have a generic "Physical Education" class

that at times may serve as a half-credit course and at other times a one-credit course. By allowing this distinction to take place on a per-student level every time the class is assigned, one class name/description does double- or triple-duty and gives ultimate flexibility.

As you save each class to which the student is assigned, it will show up in the bottom part of the screen under "Currently Enrolled in:" so that you can tell at a glance what classes you have already assigned.

| e Sensenig, Principal                                                                                  | Blue Ridge Academy's Homeschool Transcripts<br>school profile   school years   user profile               | support   logour |
|----------------------------------------------------------------------------------------------------|----------------------------------------------------------------------------------------------------|------------------|
| Students<br>Sensenig, Dylan 💌<br>edit student info<br>assign classes<br>record grades                  | Dylan Sensenig's classes<br>Subject: Select Subject v<br>School Term: Select School Term v Credits: 0.0 v |                  |
| record test scores<br>record extracurricular info<br>view progress by subject<br>view progress by year | Assign Dylan to Class Currently Enrolled in: Year: 2010-2011 Pre-Algebra - 1.00 cr. delete                | _                |
| Subjects/Classes Arts edit subject                                                                     | American Literature - 1.00 cr. delete<br>US History - 1.00 cr. delete<br>Biology - 1.00 cr. delete        |                  |

If you have assigned a student to a class by mistake, or for some other reason need to remove them from a class, click the "delete" link next to the class. You will be asked to confirm your intention to completely remove the class from the student's record. Once you have your student(s) assigned to all of the appropriate classes, your work in the application is done until it's time to issue grades.

Whatever your grading schedule, when it is time to enter grades, MyHST makes it easy for you. Select the student for whom you wish to submit grades from the drop-down under "Students" and click on "record grades". You will see a list of all the classes the student is enrolled in, and a grade selector for each reporting period. (The number was determined on the "school profile" that we set up earlier, and can be changed at any time.)

| D    | 1.7 | C  | 00 |
|------|-----|----|----|
| Page | 15  | 01 | 23 |

| Students<br>Sensenig, Dylan ▼ |                               | Record G | irades for Dy | ylan Senseni | g |          |  |
|-------------------------------|-------------------------------|----------|---------------|--------------|---|----------|--|
| dit student info              |                               |          | Reporting I   | Periods      |   |          |  |
| ssign classes                 | Class Name<br>Year: 2010-2011 | 1        | 2             | 3            | 4 | Complete |  |
| ecord grades                  | American Literature           |          |               |              |   |          |  |
| ecord test scores             |                               |          |               |              |   |          |  |
| ecord extracurricular info    | Biology                       |          |               |              |   |          |  |
| ew progress by subject        | Music Theory I                |          |               |              |   |          |  |
| iew progress by year          | Pre-Algebra                   |          |               |              | - |          |  |
| Subjects/Classes              | US History                    |          | -             |              |   |          |  |

For each reporting period, and for each class, select the grade from the corresponding drop-down. You do not have to do all of the grades at one time. Every time you update the grades and click "Submit Grades", it will save whatever you have entered and display it the next time you come back to this screen.

| Students                   |                               | Record | Grades for Dy | ylan Sensen | ig |          |  |
|----------------------------|-------------------------------|--------|---------------|-------------|----|----------|--|
| edit student info          |                               |        | Reporting I   |             |    |          |  |
| issign classes             | Class Name<br>Year: 2010-2011 | 1      | 2             | 3           | 4  | Complete |  |
| ecord grades               | American Literature           | A- 🔻   | A             |             |    |          |  |
| ecord test scores          |                               |        |               |             |    |          |  |
| ecord extracurricular info | Biology                       | B+ 💌   | B- 💌          |             |    |          |  |
| iew progress by subject    | Music Theory I                | B+ 💌   | A- 💌          |             |    |          |  |
| iew progress by year       | Pre-Algebra                   | C 🖵    | в             | -           |    |          |  |
| Subjects/Classes           | US History                    | A      | A- 💌          |             |    | [177]    |  |

In the example above, you can see that I have already filled in the first two reporting periods. Also, note the "Complete" checkbox to the far right of each class's row of grades. This checkbox can be checked at any point in the year if the student has already finished the class. For example, if you have a half-credit class that only meets for one semester, and if you have four reporting periods for the year, you will only need to assign grades for that class for the first two reporting periods. In this case, simply

leave the third and fourth reporting periods blank for that class, and check "Complete" when you have entered the last grade.

A side-note about grades: The application will calculate a final grade for each class once you check "Complete" and click "Submit Grades". Until you mark the "Complete" checkbox for a class, that class will continue to show up on this screen. Once you check "Complete", however, the final grade is calculated based on the number of grades you entered. For example, in the screenshot above, the Music Theory I class is marked complete after just two reporting periods. When I click "Submit Grades", that class's final grade will be calculated using the 2 B+ and A- recorded. Numeric equivalents are assigned to each grade, and the two are added together, then divided by two. The result is then converted back into a letter grade which serves as the final grade for the class.

The next time we return to this screen, any classes that we marked as "Complete" will no longer show up.

| Students                            |                               | Record ( | Grades for Dy  | ylan Senser    | nig |          |  |
|-------------------------------------|-------------------------------|----------|----------------|----------------|-----|----------|--|
| edit student info<br>assign classes | Class Name<br>Year: 2010-2011 | 1        | Reporting<br>2 | Periods 🛿<br>3 | 4   | Complete |  |
| record grades                       | American Literature           | A- 💌     | A              | •              |     |          |  |
| record extracurricular info         | Biology                       | B+ 💌     | B- 💌           | •              |     |          |  |
| view progress by subject            | Pre-Algebra                   | C 💌      | B              | •              |     |          |  |
| view progress by year               | US History                    | A        | A- 🔻           |                |     |          |  |

As you can see, the Music Theory I class no longer shows up because it is now complete. The remaining classes, however, remain for me to continue entering grades for the remaining reporting periods. In order for a class to show up on the transcript and to be calculated into the GPA and to be marked as completed credits toward graduation, you must check "Complete" and "Submit Grades". *The application never assumes that a class is completed until you tell it that it is completed.* 

In addition to entering class data and grades, the application also provides the ability to enter test scores for standardized tests that the student may take (i.e., PSAT, SAT, ACT, etc.). Clicking on the "record test scores" link brings up the following window:

| T |     | -1 |   | C   | 00 |
|---|-----|----|---|-----|----|
| Р | age |    | / | OT  | 25 |
| - | ~   | -  |   | ~ ~ |    |

| Steve Sensenig, Principal                                                                                                    | Blue Ridge Academy's Homeschool Transcripts<br>school profile   school years   user profile | support   <mark>logout</mark> |
|----------------------------------------------------------------------------------------------------|---------------------------------------------------------------------------------------------|-------------------------------|
| Sensenig, Dylan<br>Sensenig, Dylan<br>edit student info<br>assign classes<br>record grades<br>record grades<br>record test scores<br>record extracurricular info<br>view progress by subject<br>view progress by year | Dylan Sensenig's Test Scores         Test Name/Abbreviation: <ul> <li></li></ul>            |                               |

Enter the test name or abbreviation (usually an abbreviation such as SAT) in the first field. Click on the "Test Date" field and a popup calendar will appear. You can either find the date of the test on the calendar and click it, or you can manually type the date into the field. If you enter the date manually, it should be entered in *mm/dd/yyyy* format. The "Test Score(s)" field is just a text field because some tests have multiple scores that need to be entered, some just have one. Type the score(s) into this field in the format of your choosing. If you opt to show test scores on the transcript later on, the scores will display exactly as you type them here.

The "record extracurricular info" link on the menu brings up a screen where you can enter any extracurricular information you want to keep a record of. For example, this is where you can enter awards that have been received by the student, community work in which they have participated, other honors and accomplishments, etc.

| re Sensenig, Principal                                                                                                    | Blue Ridge Academy's Homeschool Transcripts<br>school profile   school years   user profile   | support   <mark>logo</mark> |
|----------------------------------------------------------------------------------------------------|-----------------------------------------------------------------------------------------------|-----------------------------|
| Students<br>Sensenig, Dylan                                                                                                    | Dylan Sensenig's Extracurricular Information                                                  |                             |
| edit student info<br>assign classes<br>record grades<br>record test scores<br>record extracurricular info<br>view progress by subject<br>view progress by year | Title:<br>School Term: Select School Term<br>Description/Details:                             |                             |
| Subjects/Classes Arts edit subject Music Theory I (Arts) edit class                                                                                            | Add Extracurricular Info for Dylan Extracurricular Information: (click the title to edit any) | -                           |

Give the extracurricular information a title, select the school term, and then type any details or description information in the text box provided. If you choose to show extracurricular info on the transcript later on, they will be grouped by school year, and the title and description/details you enter will display exactly as you've typed them here.

Once grades have been entered, and classes have been marked "Complete", it is now possible to see an overview of the student's progress and what is still needed toward their graduation requirements. For this, we have two "view progress" links, one to view progress by year, and the other to view progress by subject. Clicking either of these brings up a handy overview screen (by year, in this example):

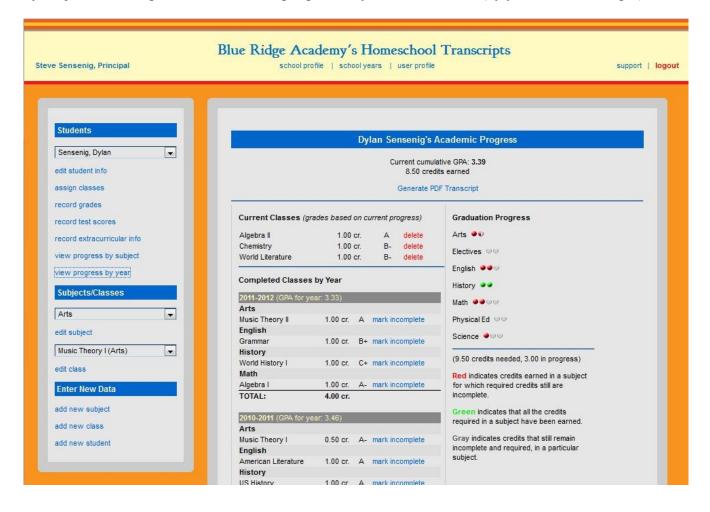

This screen has a lot of useful information on it, and gives you the best picture of a student's progress toward graduation. In the top center, you'll see the student's current cumulative GPA, based on all the classes that you have marked "Complete". GPA is calculated using a standard formula that takes into account the number of credits for a class, the numeric equivalent of the final grade for a class (as you defined on the "school profile" page with the Grading Scale), and the total number of credits already completed.

Underneath the current GPA is the total number of credits earned to date. Again, this is based on classes that you have marked "Complete" in the "record grades" section of the application.

Any classes that are currently in progress display at the top of the left-hand column. If the student is

currently enrolled in classes and those classes have not been marked "complete", they will show up here with a grade based on any grades that you have entered up until this point. (At this point, you have the option, once again, of removing the class from the student's record by clicking "delete" next to the class which you wish to remove.)

The classes that have been completed are detailed below the current classes (if any). In this example, they are grouped by subject within each year. This is the only place where the "view progress by subject" screen is different. On that screen, the courses are simply grouped by subject, regardless of the year taken. Here, they are grouped by year, and within that year, they are grouped by subject. The title of each class is followed by the number of credits earned for that class and the final grade. As explained earlier, this final grade is calculated by the system based on the number of grades you entered for the class and the actual value of those grades. If a class has mistakenly been marked "complete", or for some reason, you need to go back and revise the grades given, you must first click "mark incomplete" which will move the class back to the "Current Classes" section. At this point, the class will once again show up in the "record grades" window where you can alter the grades or do whatever you need to do to it before checking "complete" again.

The right-hand column contains a visual representation of the student's progress toward graduation. The number of credits that you have selected as required for each course are represented as shaded circles, one for each credit. Originally, the circles are gray, showing that they are required, but not completed. As a student completes credits, the circles turn red for each credit completed. Once the student completes all the necessary credits for that subject, the circles turn green, showing that the particular subject requirements have been met.

For example, in the example shown above, you'll see that my son has completed all of the necessary requirements for History. Having completed two out of two required credits, the History credits now show as green instead of red. Note, also, that half-credits, such as the one indicated in Arts in my example, show as half-circles.

Finally, underneath the visual representation of the credits completed, you'll see the number of credits that still are needed prior to graduation, as well as the number currently in progress. All of the information on this screen is designed to give you a snapshot, birds-eye view of the progress this student has made and is making in his/her high school classes and the progress toward fulfilling the requirements for graduation.

#### **GENERATING TRANSCRIPTS**

And since the program is called My Homeschool **Transcripts**, we now come to the point where you can view and print a student's transcript! Near the top of the "view progress" screens is a link for "Generate PDF Transcript". Clicking that link brings up a box where you have several options from which to choose for your transcript printing.

You can select to print by year or by subject, include test scores (defaults to being included), include extracurricular activities (defaults to being included), include current classes (defaults to **not** being included...this would display classes that are not marked "complete"--helpful when you need a transcript that shows the current state of the student's progress, i.e., when applying to colleges in the fall of a student's senior year), and whether or not to print out a "Course Description Addendum" along with the transcript.

| Steve Sensenig, Principal                          |                                                                                                    | demy's Homeschool<br>file   school years   user profile                | Transcripts                                                                                                    | support   logout |
|----------------------------------------------------|----------------------------------------------------------------------------------------------------|------------------------------------------------------------------------|----------------------------------------------------------------------------------------------------|------------------|
| Students<br>Sensenig, Dylan 💌<br>edit student info |                                                                                                    | Transcript Options                                                     |                                                                                                    |                  |
|                                                    | Transcript Format:<br>Include Extracurricu<br>Activities:<br>Include Course<br>Description Addence | ular 🔽 Include Cu                                                      | st Scores: 🗹<br>urrent Classes: 🕅                                                                                                    |                  |
| Subjects/Classes                                   | Gener                                                                                              | rate Transcript for Dylan Sensenig                                     | Cancel                                                                                                    |                  |
| Music Theory I (Arts)                              | History<br>World History I<br>Math<br>Algebra I<br>TOTAL:                                          | 1.00 cr. C+ mark incomplete<br>1.00 cr. A- mark incomplete<br>4.00 cr. | (9.50 credits needed, 3.00 in progress)<br>Red indicates credits earned in a subject<br>for which required credits still are<br>incomplete.                                         |                  |
|                                                    | 2010-2011 (GRA for ye<br>Arts<br>Music Theory I<br>English                                         | an 3.46)<br>0.50 cr. A- mark incomplete                                | Green indicates that all the credits<br>required in a subject have been earned.<br>Gray indicates credits that still remain<br>incomplete and required, in a particular<br>subject. |                  |
|                                                    | American Literature<br>History<br>US History                                                       | 1.00 cr. A mark incomplete                                             |                                                                                                    |                  |

Selecting the appropriate options and clicking "Generate Transcript for..." will begin the process of generating a PDF file of the transcript. You'll see a message asking you to wait while it's being generated. Once generation is complete, and the file is available (usually only takes a few seconds), you'll be given a link such as the one shown below:

| Your transcript has been generated.                                                                                                    |  |
|----------------------------------------------------------------------------------------------------|--|
| Click here to view it<br>The transcript will open in a new tab or window, depending on your browser capability/configuration.<br>(You can right-click that link to save the transcript PDF file directly to your computer.) |  |
| close                                                                                                    |  |
| World Literature 1.00 cr. B- delete Electives City<br>English City                                                                                                    |  |

Depending on the functionality and configuration of your web browser, clicking the link may result in the PDF being displayed in a new tab, a popup window, or in an external application such as Adobe Acrobat Reader. If you have trouble displaying it this way or wish to save the PDF file to your

My Homeschool Transcripts<sup>™</sup> User Manual

computer, you can right-click that link (on PC, or the equivalent keystroke combination on Mac) and choose "Save As..." or "Save Link As..." or whatever the similar text is that your particular browser employs. Different options chosen at the time of transcript generation, and different content for your student will affect the look of the transcript, but the transcript "by year" in my example, choosing to show test scores, extracurricular information, and current classes resulted in something like this:

| Principal: Steve                                           | Sensenig<br>Sensenig                                               | Official T                                                                                                    | ranscript o                   | f Academic Achievement                                                                                                    | Mytown, M                                                                                                    | Main S           |
|------------------------------------------------------------|--------------------------------------------------------------------|----------------------------------------------------------------------------------------------------|-------------------------------|----------------------------------------------------------------------------------------------------|----------------------------------------------------------------------------------------------------|------------------|
| Subject/Class                                              | 9<br>011 (GPA: 3                                                   |                                                                                                    | Credits                       | Subject/Class<br>Year: 2011-2012 (GPA: 3.33)                                                                                                    | Grade C                                                                                                    | redita           |
| Arts                                                       | and the state                                                      | 1999 AN 1999 AN 1999 AN 1999 AN 1999 AN 1999 AN 1999 AN 1999 AN 1999 AN 1999 AN 1999 AN 1999 AN 1999 AN 1999 AN | 1000                          | Arts                                                                                                    | 97.<br>E2                                                                                                    | 10.695           |
| Music The<br>English                                       | aory I                                                             | A-                                                                                                    | 0.50                          | Music Theory II<br>English                                                                                                    | A                                                                                                    | 1.00             |
| American                                                   | Literature                                                         | A                                                                                                    | 1.00                          | Grammar                                                                                                    | В+                                                                                                    | 1.00             |
| History<br>US Histor                                       | v                                                                  | A                                                                                                    | 1.00                          | Hstory<br>World History I                                                                                                    | C+                                                                                                    | 1.00             |
| Math<br>Bro Alash                                          |                                                                    | B-                                                                                                    | 1.00                          | Math<br>Algebra I                                                                                                    | A-                                                                                                    | 1.00             |
| Pre-Algeb<br>Science                                       | //a                                                                |                                                                                                    |                               | Year: 2012-2013 (GPA: N/A F                                                                                                    | Projected: 3.13)                                                                                                    | 1.00             |
| Biology                                                    |                                                                    | В                                                                                                    | 1.00                          | English<br>World Literature                                                                                                    | В-                                                                                                    | 1.00             |
|                                                            |                                                                    |                                                                                                    |                               | Math                                                                                                    | 1.00                                                                                                    |                  |
|                                                            |                                                                    |                                                                                                    |                               | Algebra II<br>Science                                                                                                    | A                                                                                                    | 1.00             |
|                                                            |                                                                    |                                                                                                    |                               | Ohemistry                                                                                                    | B-                                                                                                    | 1.00             |
|                                                            |                                                                    |                                                                                                    |                               | TOTAL OD                                                                                                    | EDITS EARNED:                                                                                                    | 8.50             |
|                                                            |                                                                    |                                                                                                    |                               |                                                                                                    | MULATIVE GPA:                                                                                                    | 3.39             |
|                                                            |                                                                    |                                                                                                    |                               | CREDITS                                                                                                    | IN PROGRESS:                                                                                                    | 3.00             |
|                                                            |                                                                    |                                                                                                    |                               |                                                                                                    | MULATIVE GPA:                                                                                                    | 3.33             |
| not factored<br>as the final g                             | into the cumula<br>rade for the cla                                | ative GPA, but aff                                                                                              | taken (grad<br>lect the proje | e reflects the current grade in the di<br>acted GPA which is based on a proje<br>Activities, Awards, etc.                                                                                                    | ass). Current classes<br>action of their current                                                                     | s are<br>t grade |
| not factored<br>as the final g<br>Stenderdike              | into the cumula                                                    | ative GPA, but aff<br>ass.                                                                                      | taken (grad                   | e reflects the current grade in the di<br>acted GPA which is based on a proje<br>Activities, Awards, etc.<br>2010-2011<br>Community Hero Award<br>Dylan was recognized by th<br>efforts in revitalizing local p<br>team that spent an entire w<br>landscaping two parks. Allo<br>received a ditation from the<br>photo taken with the Mayor | ection of their current<br>the Town Council for<br>verk cleaning and<br>rig with this honor, to<br>Mayor and had his | his<br>a         |
| not factored<br>as the final g<br>Standardize<br>Test Name | into the cumula<br>rade for the cla<br>d Test Scores<br>Date Taken | ative GPA, but aff<br>ass.<br>Score(s)                                                                          | taken (grad                   | Activities, Awards, etc.<br>2010-2011<br>Community Hero Award<br>Dylan was recognized by th<br>efforts in revitalizing local p<br>team that spent an entire w<br>landscaping two parks. Alo<br>received a citation from the<br>photo taken with the Mayor                                                                                   | ection of their current<br>the Town Council for<br>verk cleaning and<br>rig with this honor, to<br>Mayor and had his | his<br>a<br>II.  |

And just like that, you have an official transcript to present to colleges, local school authorities, etc.!

#### SUPPORT REQUESTS, BUG REPORTS, AND FEATURE REQUESTS

Before we close, there is one final area of the application that we have not shown you. That is the inline support availability. In the upper-righthand corner, next to the "logout" link, is a link for "support". Clicking this link brings up a window with three tabs: Support Request, Bug Report, and Feature Request. While the "Support Request" and "Feature Request" tabs simply have a text box in which you can type your question or request, the "Bug Report" screen is a bit more involved.

|                      | quota, sug        | eports, and Featu   |                |      |
|----------------------|-------------------|---------------------|----------------|------|
| Support Request      | Bug Report        | Feature Request     |                |      |
|                      | Specify as much   | detail as possible: |                |      |
| Area where proble    | m exists: Schoo   | l Profile           | -              |      |
| Expected action/re   | esult:            |                     |                |      |
|                      |                   |                     |                |      |
| Actual action/resul  | lt:               |                     |                |      |
|                      |                   |                     |                |      |
|                      |                   |                     |                | ał   |
| Browser: Firefox     | Ve                | rsion:              |                |      |
|                      | nformation (i.e., | steps to reproduce  | e problem, etc | :.): |
| Any other helpful i  |                   |                     |                |      |
| Any other helpful in |                   |                     |                | ä    |
| y other helpful i    |                   |                     |                |      |

If something goes wrong in the program, or doesn't behave the way you think it is meant to, you can fill out a bug report without leaving the program or where you were in your work at all. Fill out the form with as much information as possible to help us duplicate and repair the code that might be in error. When you submit the form (any of the three forms on this screen), an email will be sent to the MyHST team informing them of your request or report.

Additionally, you can email the team directly at myhst@myhomeschooltranscripts.com at any time. Our turnaround response time is usually quite fast, and when you report bugs, we try to fix them as soon as possible.

### CONCLUSION

Thank you for choosing My Homeschool Transcripts<sup>™</sup>. We hope that you are quite successful in turning My Homeschool Transcripts<sup>™</sup> into **Your** Homeschool Transcripts!